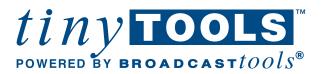

.

.

# Installation and Operation Manual

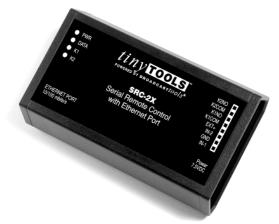

SRC-2X *Ethernet Serial Remote Control* 

Firmware Version 1.06PIC / 01.08XP Manual update 7/18/2005

Due to the dynamic nature of product design, the information contained in this document is subject to change without notice. Broadcast Tools, Inc., assumes no responsibility for errors and/or omissions contained in this document. Revisions of this information or new editions may be issued to incorporate such changes.

Broadcast Tools<sup>®</sup> is a registered trademark of Broadcast Tools, Inc. Copyright, 1989 - 2005 by Broadcast Tools, Inc. All rights reserved. No part of this document may be reproduced or distributed without permission.

Visit www.broadcasttools.com for important product update information.

Download from Www.Somanuals.com. All Manuals Search And Download.

# INTRODUCTION

Thank you for your purchase of the tiny TOOLS<sup>™</sup> Ethernet Serial Remote Control, which we will refer to through out the manual as the SRC-2X. We're confident this product will give you many years of dependable service. This manual is intended to give you all the information needed to install and operate the product.

# SAFETY INFORMATION

Only qualified personnel should install Broadcast Tools® products. Incorrect or inappropriate use and/or installation could result in a hazardous condition.

# WHO TO CONTACT FOR HELP

If you have any questions regarding your product or you need assistance, please contact your distributor from whom you purchased this equipment.

If you would like more information about Broadcast Tools® products, you may reach us at:

#### Broadcast Tools, Inc.

131 State StreetSedro-Woolley, WA 98284-1540 USAVoice: 360 . 854 . 9559Fax: 360 . 854 . 9479

Internet Home Page:www.broadcasttools.comE-mail:support@broadcasttools.com

### THANK YOU FOR CHOOSING BROADCAST TOOLS® BRAND PRODUCTS!

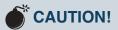

**Broadcast Tools®** Products, as with any electronic device, can fail without warning. Do not use this product in applications where a life threatening condition could result due to failure.

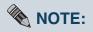

This manual should be read thoroughly before installation and operation.

### WEBSITE:

Visit our web site for product updates and additional information

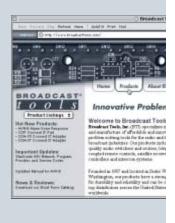

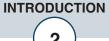

# **PRODUCT DESCRIPTION**

The tiny TOOLS SRC-2X interfaces two optically isolated inputs and two SPST relays to an Ethernet port. The SRC-2X can notify a users PC software program that any of two optically isolated inputs have been opened or closed and allows the users software to control two SPST, 1-amp relays. Communication with the SRC-2X is accomplished via short "burst" type ASCII commands from the users PC. The user may also add up to 64 ASCII strings per input and 16 user-defined strings per relay, while two units may be operated in a standalone mode (master/slave mode) to form a "Relay extension cord," with two channels of control in each direction. The unit communicates using an Ethernet connection. The SRC-2X is powered by a surge protected internal power supply. The SRC-2X may be rack mounted on the optional RA-1 mounting shelf.

# **INSTALLATION**

Please examine your SRC-2X carefully for any damage that may have been sustained during shipping. If any is noted, please notify the shipper immediately and retain the packaging for inspection by the shipper. The package contains the SRC-2X, 7.5 VDC @ 1 amp wall power transformer, CAT 5 cable and this manual.

Installation of the SRC-2X in high RF environments should be performed with care. Shielded cable is suggested for all I/O connections. All shields and the station ground should be connected to the ground screw on either of the inputs terminals. It is recommended that all cables connected to the SRC-2X be looped through ferrite cores to suppress RF. Surge protection with RF filtering such as the Tripp-Lite ISO-BAR 4 or 6" is also suggested for the wall transformer.

Rack mounting: The SRC-2X may be rack mounted using the optional RA-1, 1-RU rack shelf. Apply a short strip of user-supplied Velcro to the bottom of the SRC-2X and attach the other mating strip to the surface of the RA-1.

Inputs connections: Two optically isolated inputs. Connect your equipment to the plug-in euroblock screw terminals labeled IN1 and/or IN2 and GND. Contact closures, TTL logic and/or open collectors may be used to activate each input. To internally power the optically isolated inputs, leave JP1 in the "LOC" position. To power externally, move JP1 to the "EXT" position and connect any positive DC voltage from 5 to 24 VDC to the "EXT+" terminal and the groundside of the power supply to the GND terminal. The red "DATA" led blinks when either input changes state.

Relay connections: Two SPST relays with Normally Open dry contacts. Make your connections to the desired relay. K1NO & K1COM and/or K2NO & K2COM. The two yellow led's indicate which relay is active.

The SRC-2X is factory programmed for an internal voltage source for the optically isolated inputs. The baud rate should be left at 9600,8,N, 1 and the operating mode is set for PC control. The Dipswitches are used for baud rate and mode selection. To select the desired baud rate and mode, refer to the Dipswitch descriptions on pages 4 and 4. When your SRC-2X is reconfigured, reinstall the cover, screws, reattach all connections and apply power to the unit. Verify that the green "PWR" led is lit.

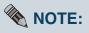

To make jumper or Dipswitch changes, all connections should be removed from the SRC-2X, along with the four screws on the bottom of the enclosure. Remove the cover to expose the circuit assembly, jumper and the Dipswitch.

### WEBSITE:

Visit our web site for product updates and additional information

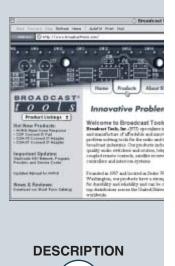

# SETUP

The following information lists Dipswitch setting and string commands.

# Dipswitch 1 & 2. Baud Rate setting \*\*\*\*\*\*\*\* Only read on power up or reset \*\*\*\*\*\*\*

- **1 2 Baud Rate** 0 0 9600 default
- 0 0 9600 det 0 1 300
- 1 0 1 300 1200
- 1 0 12001 1 4800

Dipswitch 3 OFF, (Dipswitch 4 OFF) = Computer mode. Only read on power up or reset *NOTE: This would be the mode used for Windows Socket and Virtual COM port applications*.

# **RELAY COMMANDS**

\*0OR1L = Latch relay 1 \*0OR1F = Unlatch relay 1 \*0OR1P = Pulse relay 1

\*0OR2L = Latch relay 2 \*0OR2F = Unlatch relay 2 \*0OR2P = Pulse relay 2

### **INPUT STRINGS**

\*011 = Input 1 High \*010 = Input 1 Low \*021 = Input 2 High \*020 = Input 2 Low

### **PRODUCT & VERSION REQUEST**

\*uU = SRC-2X 1.06 (or latest PIC firmware version). This is also displayed at power-up or reset.

Dipswitch 3 ON, (Dipswitch 4 OFF) = **Pair mode**, inputs from one SRC-2X will map directly to the outputs of another SRC-2X when connected together via the Ethernet port. **NOTE:** When in pair mode, as soon as a communication failure is detected, all relays will be turned off. As soon as communications is restored, the relays will be set according to the other unit's inputs.

NOTE: This would be the mode used with Serial Bridge/Tunneling, with or without email triggering.

To program the SRC-2X, open a TELNET session on the PC used to program the SRC-2X as outlined in the Quick start Section. To enter program mode, enter a "P" on the keyboard. Once program mode is entered, the "DATA" LED will illuminate. Follow the information related to Dipswitch 4 below. To leave programming mode, simply press the ESC key. **NOTE:** If one minute elapses with no data entry, the SRC-2X will time out and exit the program mode.

# WEBSITE:

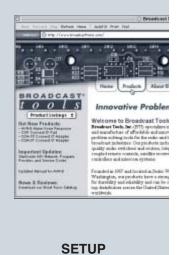

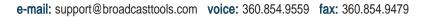

Dipswitch 4 ON, (Dipswitch 3 OFF) = **String mode Only read on power up or reset** Inputs 1 and 2 may be programmed to output a data string when closed. To enter program mode, enter a "P" from a terminal program. The following will be displayed:

### **INPUT DATA STRING ENTRY**

Enter a 1 or 2, then the string data you want to be transmitted when the corresponding input is closed. To enter a HEX character, enter a "/" followed by the hex value. For example, if you want to send 12345(CR/LF) for input 2, enter: 212345/0D/0A and hit the ENTER key to terminate. Up to 64 characters can be entered for each input.

NOTE: /0D counts as three characters.

#### **OUTPUT 1:**

(Non-volatile string data that will be outputted when input 1 is activated). **OUTPUT 2:** (Non-volatile string data that will be outputted when input 2 is activated).

(Non-volatile string data that will be outputted when input 2 is activated).

#### **RELAY COMPARE DATA ENTRY**

Enter a 3 or 4, then the string data that when received, will cause relays 1 and/or 2 to pulse for one second. The SRC-2X will receive and store whatever data it receives from the serial port, whether it be ASCII or HEX and use that to compare against incoming data. Up to 16 characters may be entered for each relay.

#### **INPUT 1:**

(Non-volatile input string data that when received and compared will pulse relay 1) **INPUT 2:** 

(Non-volatile input string data that when received and compared will pulse relay 2)

# **Quick Start**

The SRC-2X manual is supplied with some common application examples. If more in-depth information is needed, please refer to our Advanced Configuration Guide available on the supplied CD or the download section of our web site: http://www.broadcasttools.com/

#### Information you'll need to know

- 1 An available Static IP address to assign to the SRC-2X.
- 2 Your network's gateway address.
- 3 Your network's subnet mask.
- 4 -The data port number. The factory default setting for channel/port-1 is 10001.
- 5 Email setup information if applicable.

The SRC-2X's RJ-45 (Ethernet) is normally attached to a DSL/Cable router, Ethernet hub or switch. The supplied "Device Installer" software should be used to locate and configure your SRC-2X. The "Device Installer" software is available for download off the supplied CD or our web site, http://www.broadcasttools.com/ under "Downloads".

- 1 Install the "Device Installer" software on the PC used for the SRC-2X setup.
- 2 Connect the supplied straight-through CAT 5 cable to the RJ-45 connector on the SRC-2X labeled Ethernet and the other end to your hub, switch or router. NOTE: If you are attaching the SRC-2X directly to your computer, you MUST use a XOVER CAT 5 cable.
- 3 Connect the supplied 7.5 VDC power supply to the SRC-2X power jack. Verify that the power led and left "LINK" led above the RJ-45 is lit.
- 4 Start the "Device Installer" software.
  - a Click on "SEARCH"
  - b When the SRC-2X is found, click on the listed device. If more that one SRC-2X is found, refer to the MAC address label attach to the bottom of the SRC-2X case and click on the desired SRC-2X, which should be highlighted.
  - c Click on the "ASSIGN IP" button, then follow the instructions for setting a static IP address, along with the subnet and gateway, if applicable.
- 5 After the SRC-2X has rebooted, click the "SEARCH" button, the configured SRC-2X should be listed. NOTE: You may have to click the search button more than once after the reboot.
- 6 Ethernet port LED indicator functions

| Link LED<br>Left Side |          | Activity LED<br>Right Side |             |
|-----------------------|----------|----------------------------|-------------|
| Color                 | Meaning  | Color                      | Meaning     |
| Off                   | No Link  | Off                        | No Activity |
| Amber                 | 10 Mbps  | Amber                      | Half Duplex |
| Green                 | 100 Mbps | Green                      | Full Duplex |

7 - The SRC-2X is ready to use. The following Quick Start Examples may require additional configuration.

e-mail: support@broadcasttools.com voice: 360.854.9559 fax: 360.854.9479

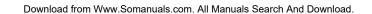

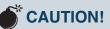

Assigning an IP address already in use by another device may cause problems with your network!

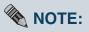

DHCP and Auto IP are enabled with the IP Address set at 0.0.0.0 by default. If you are not familiar with Ethernet enabled equipment, it may be useful to contact your IT department, network administrator or outside network consultant.

### WEBSITE:

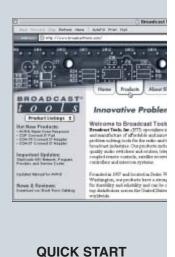

#### Windows "SOCKET" connection.

Using a networked SRC-2X to transfer functions from a single or multiple PC's operating a Windows application.

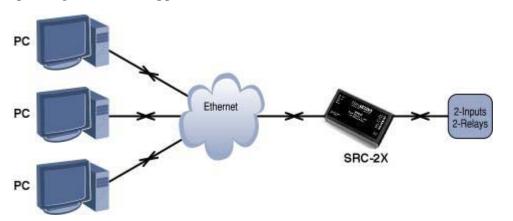

- 1 The following procedure should be performed on one SRC-2X at a time
- 2 Connect the supplied straight-through CAT 5 cable to the RJ-45 connector on the SRC-2X labeled Ethernet and the other end to your hub, switch or router. NOTE: If you are attaching the SRC-2X directly to your computer, you MUST use a XOVER CAT 5 cable.
- 3 Connect the supplied 7.5 VDC power supply to the SRC-2X power jack. Verify that the power led and left "LINK" led above the RJ-45 is lit.
   Quick Start Application Example 1
- 4 Start the "Device Installer" software.
  - a Click on "SEARCH"
  - b When the SRC-2X is found, click on the listed device. If more that one SRC-2X is found, refer to the MAC address label attach to the bottom of the SRC-2X case and click on the desired SRC-2X, which should be highlighted.
  - c Click on the "ASSIGN IP" button, then follow the instructions for setting a static IP address, along with the subnet and gateway, if applicable.
- 5 After the SRC-2X has rebooted, click the "SEARCH" button, the configured SRC-2X should be listed. NOTE: You may have to click the search button more than once after the reboot.
- 6 Click on the "TELNET" button.
  - a Verify that the port is set to 9999 and then press OK.

b - Press Enter within 5 seconds. The configuration settings will display, followed by the setup menu options.

### **Setup Menu Options**

#### **Change Setup:**

- 0 Server configuration1 Channel 1 configuration3 E-mail settings5 Expert settings6 Security
- 7 Factory defaults
- 8 Exit without save
- 9 Save and exit Your choice ?
- c Select option 1 and press Enter.
- d To enter a value for a parameter, type the value and press Enter, or to confirm a current value, just press Enter.

#### SRC-2X, Channel 1, Basic parameters

| Hardware:        | Ethernet        |
|------------------|-----------------|
| IP Address:      | 192.168.001.017 |
| Baud rate:       | 9600            |
| I/F mode:        | 4C              |
| Flow:            | 00              |
| Port No:         | 10001           |
| Connect mode:    | C0              |
| Disconnect Mode: | 00              |
| Flush Mode:      | 00              |
|                  |                 |

When you are finished, save the new configurations (option 9). The SRC-2X will now reboot.

Your SRC-2X is ready to go. Set your Windows application to match the SRC-2X's IP address and port number.

# NOTE:

The IP addresses used here are examples ONLY.

### WEBSITE:

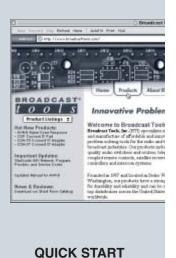

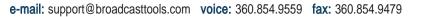

#### Serial Bridge/Tunneling.

Emulate a direct serial connection over a LAN using two SRC-2X's.

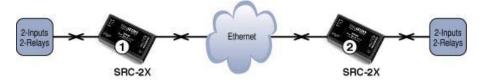

- 1 The following procedure should be performed on one SRC-2X at a time
- 2 Connect the supplied straight-through CAT 5 cable to the RJ-45 connector on the SRC-2X labeled Ethernet and the other end to your hub, switch or router. NOTE: If you are attaching the SRC-2X directly to your computer, you MUST use a XOVER CAT 5 cable.
- 3 Connect the supplied 7.5 VDC power supply to the SRC-2X power jack. Verify that the power led and left "LINK" led above the RJ-45 is lit.
- 4 Start the "Device Installer" software.
  - a Click on "SEARCH"
  - b When the SRC-2X is found, click on the listed device. If more that one SRC-2X is found, refer to the MAC address label attach to the bottom of the SRC-2X case and click on the desired SRC-2X, which should be highlighted.
  - c Click on the "ASSIGN IP" button, then follow the instructions for setting a static IP address, along with the subnet and gateway, if applicable.
- 5 After the SRC-2X has rebooted, click the "SEARCH" button, the configured SRC-2X should be listed. NOTE: You may have to click the search button more than once after the reboot.
- 6 Click on the "TELNET" button.
  - a Verify that the port is set to 9999 and then press OK.

b - Press Enter within 5 seconds. The configuration settings will display, followed by the setup menu options.

## **Setup Menu Options**

#### **Change Setup:**

- 0 Server configuration
- 1 Channel 1 configuration
- 3 E-mail settings
- 5 Expert settings
- 6 Security
- 7 Factory defaults
- 8 Exit without save
- 9 Save and exit
  - Your choice ?
- c Select option 1 and press Enter.
- d To enter a value for a parameter, type the value and press Enter, or to confirm a current value, just press Enter.

#### SRC-2X, number 1: Channel 1, Basic parameters

| Hardware:          | Ethernet        |
|--------------------|-----------------|
| IP Address:        | 192.168.001.017 |
| Baud rate:         | 9600            |
| I/F mode:          | 4C              |
| Flow:              | 00              |
| Port No:           | 10001           |
| Remote IP Address: | 192.168.001.016 |
| Remote Port No:    | 10001           |
| Connect mode:      | C1              |
| Disconnect Mode:   | 00              |
| Flush Mode:        | 00              |
|                    |                 |

When you are finished, save the new configurations (option 9). The SRC-2X will now reboot. Go back to step 1 of "Quick Start Application Example - 2" to set up the second SRC-2X, but enter the Channel 1 data listed below.

#### SRC-2X, number 2: Channel 1, Basic parameters

| Ethernet        |
|-----------------|
| 192.168.001.016 |
| 9600            |
| 4C              |
| 00              |
| 10001           |
| 192.168.001.017 |
| 10001           |
| C1              |
| 00              |
| 00              |
|                 |

When you are finished, save the new configurations (option 9). The unit reboots. Any data transferred in SRC-2X, will appear in the 2nd SRC-2X and vice-versa.

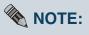

The IP addresses used here are examples ONLY.

# WEBSITE:

Visit our web site for product updates and additional information

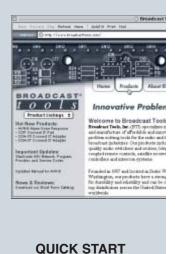

10

#### Serial Tunneling.

Serial tunneling from one SRC-2X to multiple SRC-2X's using the UDP broadcast protocol.

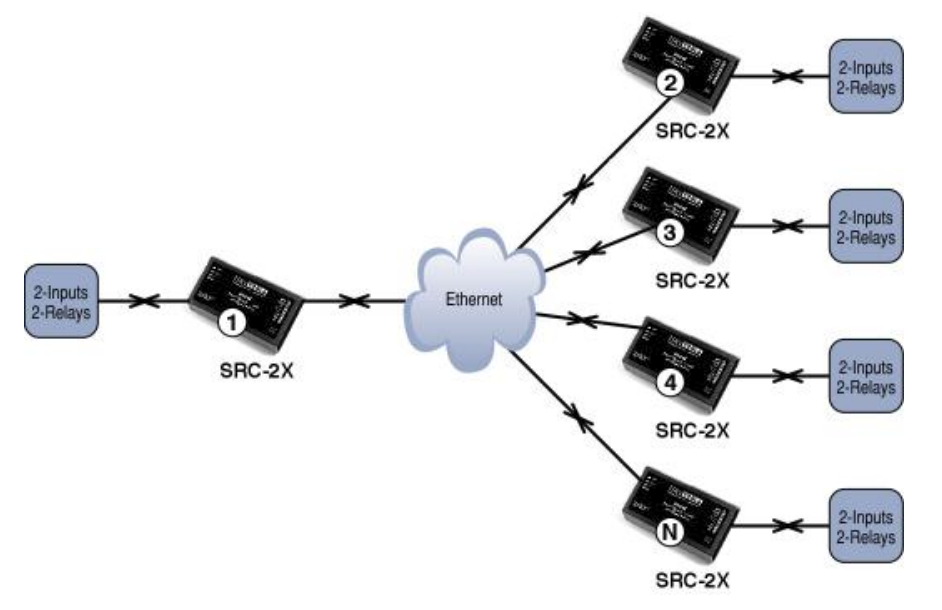

- 1 The following procedure should be performed on one SRC-2X at a time
- 2 Connect the supplied straight-through CAT 5 cable to the RJ-45 connector on the SRC-2X labeled Ethernet and the other end to your hub, switch or router. NOTE: If you are attaching the SRC-2X directly to your computer, you MUST use a XOVER CAT 5 cable.
- 3 Connect the supplied 7.5 VDC power supply to the SRC-2X power jack. Verify that the power led and left "LINK" led above the RJ-45 is lit.
- 4 Start the "Device Installer" software.
  - a Click on "SEARCH"
  - b When the SRC-2X is found, click on the listed device. If more that one SRC-2X is found, refer to the MAC address label attach to the bottom of the SRC-2X case and click on the desired SRC-2X, which should be highlighted.
  - c Click on the "ASSIGN IP" button, then follow the instructions for setting a static IP address, along with the subnet and gateway, if applicable.
- 5 After the SRC-2X has rebooted, click the "SEARCH" button, the configured SRC-2X should be listed. NOTE: You may have to click the search button more than once after the reboot.
- 6 Click on the "TELNET" button.
  - a Verify that the port is set to 9999 and then press OK.

b - Press Enter within 5 seconds. The configuration settings display, followed by the setup menu options.

NOTE:

Similar configurations may be used to increase the number of slave unit's. This configuration points SRC-2X number ONE to all addresses in its subnet. The other SRC-2X's will only communicate to SRC-2X number ONE. The connection passes data only; handshaking signals such as CTS/RTS are not passed between SRC-2X's.

# **Setup Menu Options**

#### **Change Setup:**

- 0 Server configuration
- 1 Channel 1 configuration
- 3 E-mail settings
- 5 Expert settings
- 6 Security
- 7 Factory defaults
- 8 Exit without save
- 9 Save and exit Your choice ?
- c Select option 1 and press Enter.
- d To enter a value for a parameter, type the value and press Enter, or to confirm a current value, just press Enter.

#### SRC-2X, number 1: Channel 1, Basic parameters

|                   | Chamber 1, Dusie puit |
|-------------------|-----------------------|
| Hardware:         | Ethernet              |
| IP Address:       | 192.168.5.10          |
| Baud rate:        | 9600                  |
| I/F mode:         | 4C                    |
| Flow:             | 00                    |
| Port No.:         | 10001                 |
| Remote IP Address | s: 192.168.5.255      |
| Remote Port:      | 10001                 |
| Connect mode:     | CC                    |
| Datagram Type:    | 01                    |
|                   |                       |

When you are finished, save the new configurations (option 9). The SRC-2X will now reboot. Go back to step 1 of "Quick Start Application Example - 3" to set up the next SRC-2X, but enter the Channel 1 data listed below.

#### SRC-2X, number 2: Channel 1, Basic parameters

|    | /                  | /            |
|----|--------------------|--------------|
|    | Hardware:          | Ethernet     |
|    | IP Address:        | 192.168.5.11 |
|    | Baud rate:         | 9600         |
|    | I/F mode:          | 4C           |
|    | Flow:              | 00           |
|    | Port No.:          | 10001        |
|    | Remote IP Address: | 192.168.5.10 |
|    | Remote Port:       | 10001        |
|    | Connect mode:      | CC           |
|    | Datagram Type:     | 01           |
| 71 | C 1 1              | .1           |

When you are finished, save the new configurations (option 9). The SRC-2X will now reboot. Go back to step 1 of "Quick Start Application Example - 3" to set up the next SRC-2X, but enter the Channel 1 data listed below. Quick Start Application Example - 3 NOTE:

The IP addresses used here are examples ONLY.

# WEBSITE:

Visit our web site for product updates and additional information

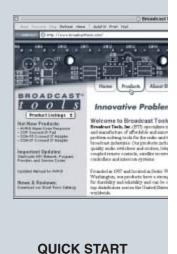

#### SRC-2X, number 3: Channel 1, Basic parameters

| /                  | /            |
|--------------------|--------------|
| Hardware:          | Ethernet     |
| IP Address:        | 192.168.5.12 |
| Baud rate:         | 9600         |
| I/F mode:          | 4C           |
| Flow:              | 00           |
| Port No.:          | 10001        |
| Remote IP Address: | 192.168.5.10 |
| Remote Port:       | 10001        |
| Connect mode:      | CC           |
| Datagram Type:     | 01           |
|                    |              |

When you are finished, save the new configurations (option 9). The SRC-2X will now reboot. Go back to step 1 of "Quick Start Application Example - 3" to set up the next SRC-2X, but enter the Channel 1 data listed below.

#### SRC-2X, number 4: Channel 1, Basic parameters

| Ethernet     |
|--------------|
| 192.168.5.13 |
| 9600         |
| 4C           |
| 00           |
| 10001        |
| 192.168.5.10 |
| 10001        |
| CC           |
| 01           |
|              |

When you are finished, save the new configurations (option 9). The SRC-2X will now reboot.

# WEBSITE:

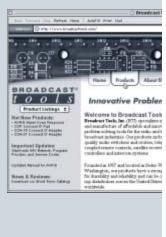

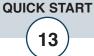

#### **Com Port Redirector**

This applications function is to redirect customer application data destined for a local serial (COM) port on a PC to the serial port of an SRC-2X. Rather than going out the local COM port, the data is transmitted across the Ethernet network using TCP/IP. The SRC-2X attached to the network receives the data and presents it on its serial port. Conversely, data sent into the serial port of the SRC-2X is transmitted back to the customer's application via the network to the Com Port Redirector. Com Port Redirector then presents the data to the customer's application as if it were from a local serial COM port.

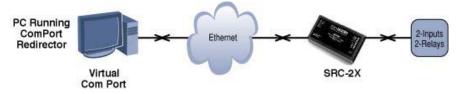

- 1 The following procedure should be performed on the SRC-2X before loading the Redirection software on the PC.
- 2 Connect the supplied straight-through CAT 5 cable to the RJ-45 connector on the SRC-2X labeled Ethernet and the other end to your hub, switch or router. NOTE: If you are attaching the SRC-2X directly to your computer, you MUST use a XOVER CAT 5 cable.
- 3 Connect the supplied 7.5 VDC power supply to the SRC-2X power jack. Verify that the power led and left "LINK" led above the RJ-45 is lit.
- 4 Start the "Device Installer" software.
  - a Click on "SEARCH"
  - b When the SRC-2X is found, click on the listed device. If more that one SRC-2X is found, refer to the MAC address label attach to the bottom of the SRC-2X case and click on the desired SRC-2X, which should be highlighted.
  - c Click on the "ASSIGN IP" button, then follow the instructions for setting a static IP address, along with the subnet and gateway, if applicable.
- 5 After the SRC-2X has rebooted, click the "SEARCH" button, the configured SRC-2X should be listed. NOTE: You may have to click the search button more than once after the reboot.
- 6 Click on the "TELNET" button.
  - a Verify that the port is set to 9999 and then press OK.
  - b Press Enter within 5 seconds. The configuration settings display, followed by the setup menu options.

## **Setup Menu Options**

#### **Change Setup:**

- 0 Server configuration
  1 Channel 1 configuration
  3 E-mail settings
  5 Expert settings
  6 Security
  7 Factory defaults
  8 Exit without save
- 9 Save and exit Your choice ?
- c Select option 1 and press Enter.
- d To enter a value for a parameter, type the value and press Enter, or to confirm a current value, just press Enter.

#### SRC-2X, Channel 1, Basic parameters

| , , ,                   | <b>r r</b>                                            |
|-------------------------|-------------------------------------------------------|
| Hardware:               | Ethernet                                              |
| IP Address:             | 192.168.5.10                                          |
| Note: Use the IP addres | ss assigned to the COM Port redirection software      |
| Baud rate:              | 9600                                                  |
| I/F mode:               | 4C                                                    |
| Flow:                   | 00                                                    |
| Port No.:               | 10001                                                 |
| Remote IP Address:      | 000.000.000.000                                       |
| Remote Port:            | 0                                                     |
| Connect mode:           | C0, Leave all other settings at the default settings. |
|                         |                                                       |

When you are finished, save the new configurations (option 9). The SRC-2X will now reboot.

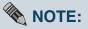

The IP addresses used here are examples ONLY.

### WEBSITE:

Visit our web site for product updates and additional information

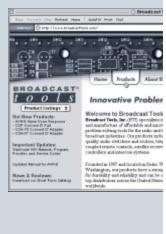

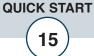

### Email Notification via input triggering

This application is used with most of the above applications to send an email to two different recipients when either or both of inputs change state (high to low transition). Enabling CP1 (input 1) will email either of the recipients. The same hold true for CP2 (input 2).

- 1 Information you'll need to know The email setup information needed below is best obtained from the IT department, but if that's not possible, try this. Open an email message and select View, then options on the selected email. The Internet header information is displayed, which shows all the information about the local mail server. Remember that with the current SRC-2X, the mail server acts as a client. This means there has to be either a valid account that the email is validated against or email forwarding is left enabled. In most mail servers this feature is disabled to prevent being misused as a Spam server.
  - a Mail Server: The IP address in decimal-dot-notation.
  - b Unit: The user name used by the SRC-2X to send email messages.
  - c Domain: The domain name of your email server.
  - d Recipient 1: Full e-mail address of the first recipient.
  - e Recipient 2: Full e-mail address of the second recipient.
- 2 Connect the supplied straight-through CAT 5 cable to the RJ-45 connector on the SRC-2X labeled Ethernet and the other end to your hub, switch or router. NOTE: If you are attaching the SRC-2X directly to your computer, you MUST use a XOVER CAT 5 cable.
- 3 Connect the supplied 7.5 VDC power supply to the SRC-2X power jack. Verify that the power led and left "LINK" led above the RJ-45 is lit.

4 - Start the "Device Installer" software.

# NOTE: If you have already set and IP address, jump to step 5 and continue.

- a Click on "SEARCH"
- b When the SRC-2X is found, click on the listed device. If more that one SRC-2X is found, refer to the MAC address label attach to the bottom of the SRC-2X case and click on the desired SRC-2X, which should be highlighted.
- c Click on the "ASSIGN IP" button, then follow the instructions for setting a static IP address, along with the subnet and gateway, if applicable.
- 5 After the SRC-2X has rebooted, click the "SEARCH" button, the configured SRC-2X should be listed. NOTE: You may have to click the search button more than once after the reboot.
- 6 Click on the "TELNET" button.

a - Verify that the port is set to 9999 and then press OK.

b - Press Enter within 5 seconds. The configuration settings display, followed by the setup menu options.

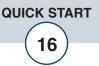

### **Setup Menu Options**

#### **Change Setup:**

- 0 Server configuration
- 1 Channel 1 configuration
- 3 E-mail settings
- 5 Expert settings
- 6 Security
- 7 Factory defaults
- 8 Exit without save
- 9 Save and exit

Your choice ?

- c Select option 3 and press Enter.
- d To enter a value for a parameter, type the value and press Enter, or to confirm a current value, just press Enter.

# SRC-2X, E-mail settings

| fieldst EJ NEWF predentill (statuture                                                                                                    |   |
|----------------------------------------------------------------------------------------------------|---|
| Hail server (192.168.1.89): (192) .(168) .(001) .(009)<br>Unit name (SRC-2X Test Unit):<br>Domain name (mailserver.com):<br>Recipient T (everyone@hotmail.com):<br>Recipient 2 (everyone@comcast.net):                                                | × |
| <pre>xxx Trigger 1 Serial Sequence (00.00): . CP1 [A/1/X] (A): CP2 [A/1/X] (X): CP3 [A/1/X] (X): Message (Trigger one test): Priority (H): Minimal notification interval (1 m): Re-notification interval (25 m):</pre>                                |   |
| <pre>xxx Trigger 2<br/>Serial Sequence (00.00); ;<br/>CP1 [A/1/X] (X);<br/>CP2 [A/1/X] (A);<br/>CP3 [A/1/X] (X);<br/>Hessage (Trigger two test);<br/>Priority (L);<br/>Hinimal notification interval (1 s);<br/>Re-notification interval (5 s);</pre> |   |
| <pre>sess Trigger 3 Serial Sequence (00.00): . CP1 [A/I/X] (X): CP2 [A/I/X] (X): CP3 [A/I/X] (X): Message (): Priority (L): Minimal notification interval (1 c): Re-notification interval (0 c):</pre>                                                |   |
| Change Setup;<br>0 Server<br>1 Channel 1<br>3 E-mail<br>5 Expert<br>6 Security<br>7 Factory defaults<br>8 Exit without save<br>9 Save and exit Vour choice 7                                                                                          | * |

When you are finished, save the new configurations (option 9). The SRC-2X will now reboot

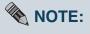

The information used here are examples ONLY.

QUICK START

# **SPECIFICATIONS**

| Ethernet Interface:    | RJ-45, 10Base-T/100Base-TX, auto sensing with Link & Activity indicators - Full/half duplex                                                                                                    |
|------------------------|----------------------------------------------------------------------------------------------------|
| Email Recipients       | Two                                                                                                    |
| Email Triggers:        | Two                                                                                                    |
| Data Rates:            | Baud rates: 300, 1200, 4800, 9600 baud.                                                                                                    |
| Protocols:             | TCP/IP, UDP/IP, ARP, ICMP, SNMP, TFTP, Telnet, DHCP, BOOTP, HTTP, and AutoIP                                                                                                    |
| Inputs:                | Two: Optically isolated inputs. Internally pow-<br>ered or externally powered 5 to 24vdc.                                                                                                    |
| Relays:                | Two: SPST, 30Vdc/1 amp.                                                                                                    |
| Indicators:            | LED: Power, Program/input change, K1, K2                                                                                                    |
| Connectors:            | Ethernet: RJ-45<br>Inputs/Relays: Plug-in euroblock screw terminals.<br>Power: 2.1mm coax, center positive.                                                                                                    |
| EMI Compliance:        | Class B limits of EN 55022:1998                                                                                                    |
| FCC Compliance:        | This device complies with part 15 of the FCC<br>Rules. Operation is subject to the following two<br>conditions: 1) This device may not cause harm-<br>ful interference, and 2) this device must accept<br>any interference received, including that which<br>may cause undesired operation. |
| Power Requirement:     | 7.5 VDC, 1 Amp, wall transformer, supplied.<br>Internal power supply surge protected.<br>(Optional, CE certified 240VAC, 50/60 hertz wall<br>transformer).                                                                                                    |
| Operating Temperature: | -40°F to +185°F (-40°C to +85°C)                                                                                                    |
| Size:                  | 2.60" x 4.25" x 1.12", Plastic enclosure with alu-<br>minum end panels.                                                                                                    |
| Weight:                | 1.0 lb.                                                                                                    |
| Options:               | RA-1, Rack Shelf. 1 RU.<br>CE certified 240VAC, 50/60 hertz wall transformer                                                                                                    |

WEBSITE:

Visit our web site for product updates and additional information

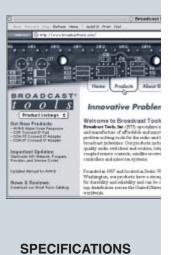

18

### LIMITED WARRANTY

The term "Buyer" as used in this document refers to and includes both (but only) (a) any person or entity who acquires such an item for the purpose of resale to others (i.e., a dealer or distributor of an item), and (b) the first person or entity who acquires such an item for such person's or entity's own use.

Broadcast Tools warrants to each Buyer of any item manufactured by Broadcast Tools that the item will be free from defects in materials and workmanship at the time it is shipped by Broadcast Tools if the item is properly installed, used and maintained.

### **EXCLUSIVE REMEDIES**

If Broadcast Tools is notified, in writing, of a failure of any item manufactured by Broadcast Tools to conform to the foregoing Limited Warranty within one (1) year following the date of the Buyer's acquisition of the item, and if the item is returned in to Broadcast Tools in accordance with Broadcast Tools' instructions for confirmation by inspection of the defect (which at Broadcast Tools, election may include, without limitation, a requirement that the Buyer first obtain a Return Authorization number from Broadcast Tools, that the Buyer furnish proof of purchase in the form of an invoice and/or receipt, and that the Buyer prepay all freight charges associated with any return of the item to Broadcast Tools using such freight service as Broadcast Tools reasonably may specify), Broadcast Tools will repair or replace the defective item, or will refund the purchase price paid by the Buyer for the item. Broadcast Tools shall have the exclusive right to choose between these alternative remedies.

# NO OTHER WARRANTIES OR REMEDIES

TO THE MAXIMUM EXTENT PERMITTED BY APPLICABLE LAW, BROADCAST TOOLS AND ITS SUPPLIERS DISCLAIM ALL OTHER WARRANTIES, EITHER EXPRESS OR IMPLIED, INCLUDING BUT NOT LIMITED TO IMPLIED WARRANTIES OF MERCHANTABIL-ITY OR FITNESS FOR A PARTICULAR PURPOSE; AND THE FOREGOING ALTERNATIVE REMEDIES SHALL BE EXCLUSIVE OF ALL OTHER REMEDIES. THIS LIMITED WARRANTY GIVES YOU SPECIFIC LEGAL RIGHTS. YOU MAY HAVE OTHER RIGHTS, WHICH VARY FROM STATE/JURISDICTION TO STATE/JURISDICTION.

### NO LIABILITY FOR CONSEQUENTIAL DAMAGES

TO THE MAXIMUM EXTENT PERMITTED BY APPLICABLE LAW, NEITHER BROADCAST TOOLS NOR ANY OF ITS SUPPLIERS SHALL HAVE ANY LIABILITY FOR ANY SPECIAL, INCIDENTAL, INDIRECT, CONSEQUENTIAL OR PUNITIVE DAMAGES WHATSO-EVER (INCLUDING, WITHOUT LIMITATION, ANY DAMAGES FOR LOST PROFITS, BUSINESS INTERRUPTION, LOSS OF DATA OR INFORMATION, COST OF CAPITAL, CLAIMS OF CUSTOMERS, OR ANY OTHER PECUNIARY LOSS) ARISING OUT OF THE USE OF OR THE INABILITY TO USE ANY ITEM SUPPLIED BY BROADCAST TOOLS), EVEN IF BROADCAST TOOLS HAS BEEN ADVISED OF THE POSSIBILITY OF SUCH DAMAGES HAVE ANY LIABILITY FOR ANY SPECIAL, INCIDENTAL, CONSEQUENTIAL, EXEMPLARY OR PUNITIVE DAMAGES. THIS LIMITATION OF LIABILITY APPLIES WHETHER A CLAIM IS ONE ALLEGING BREACH OF A CONTRACT OR WARRANTY, NEGLIGENCE OR OTHER TORT, FOR THE VIOLATION OF ANY STATUTORY DUTY, THE FAILURE OF ANY LIMITED OR EXCLUSIVE REMEDY TO ACHIEVE ITS ESSENTIAL PURPOSE, OR ANY OTHER CLAIM OF ANY NATURE. BECAUSE SOME STATES AND JURISDICTIONS DO NOT ALLOW THE EXCLUSION OR LIMITATION OF LIABILITY FOR INCIDENTAL OR CONSEQUENTIAL DAMAGES, THIS LIMITATION MAY NOT APPLY TO YOU.

Broadcast Tools, Inc.

131 State Street Sedro-Woolley, WA 98284 • USA

360.854.9559 voice • 360.854.9479 fax support@broadcasttools.com e-mail www.broadcasttools.com website

LIMITED WARRANTY

Free Manuals Download Website <u>http://myh66.com</u> <u>http://usermanuals.us</u> <u>http://www.somanuals.com</u> <u>http://www.4manuals.cc</u> <u>http://www.4manuals.cc</u> <u>http://www.4manuals.cc</u> <u>http://www.4manuals.com</u> <u>http://www.404manual.com</u> <u>http://www.luxmanual.com</u> <u>http://aubethermostatmanual.com</u> Golf course search by state

http://golfingnear.com Email search by domain

http://emailbydomain.com Auto manuals search

http://auto.somanuals.com TV manuals search

http://tv.somanuals.com